# **RYUSAKI CAMERA TAKAs-i V2**

【取扱説明書】

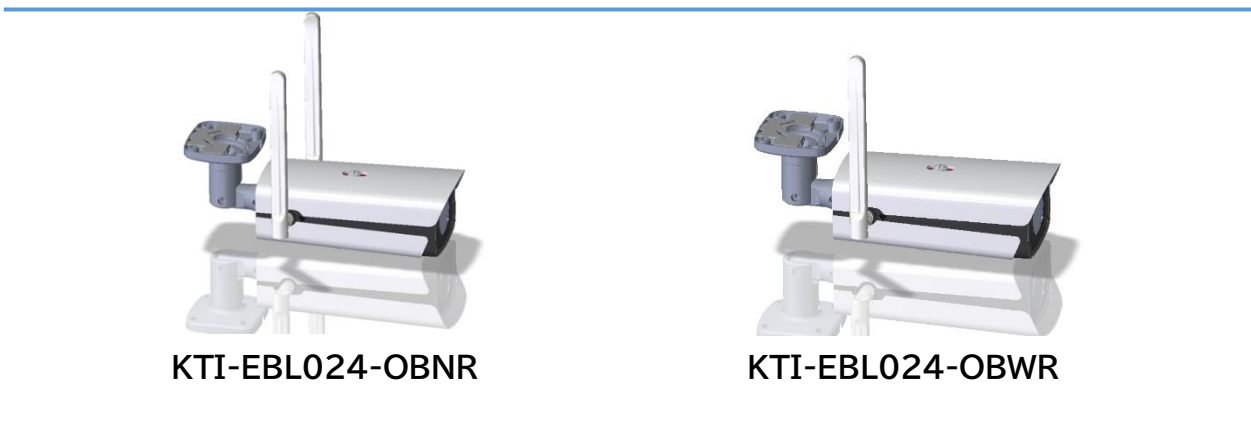

このたびは、弊社製品をお買い上げいただき、まことにありがとうございます。 取扱説明書をよくお読みのうえ、正しく安全にお使いください。 ※本製品仕様並びに本取扱説明書の内容は、品質向上及び性能向上による改良の為、予告なく変更致します。

# **はじめに**

#### **商品概要**

TAKAs-i V2 カメラは、LTE 通信を介してカメラのライブ映像や、記録内容の確認を遠隔にて操作で きる「親機:(KTI-EBL024-OBN)」と、親機の Wi-Fi 環境下に設置し、ライブ映像や記録内容の確認が できる「子機:(KTI-EBL024-OBWR)があります。

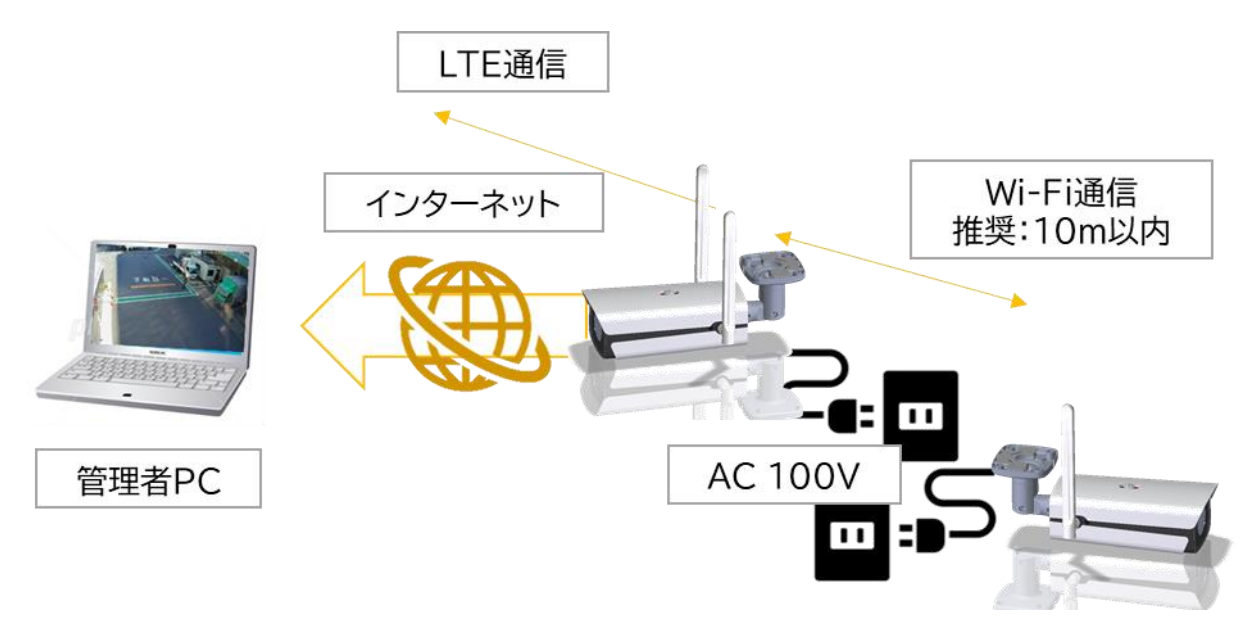

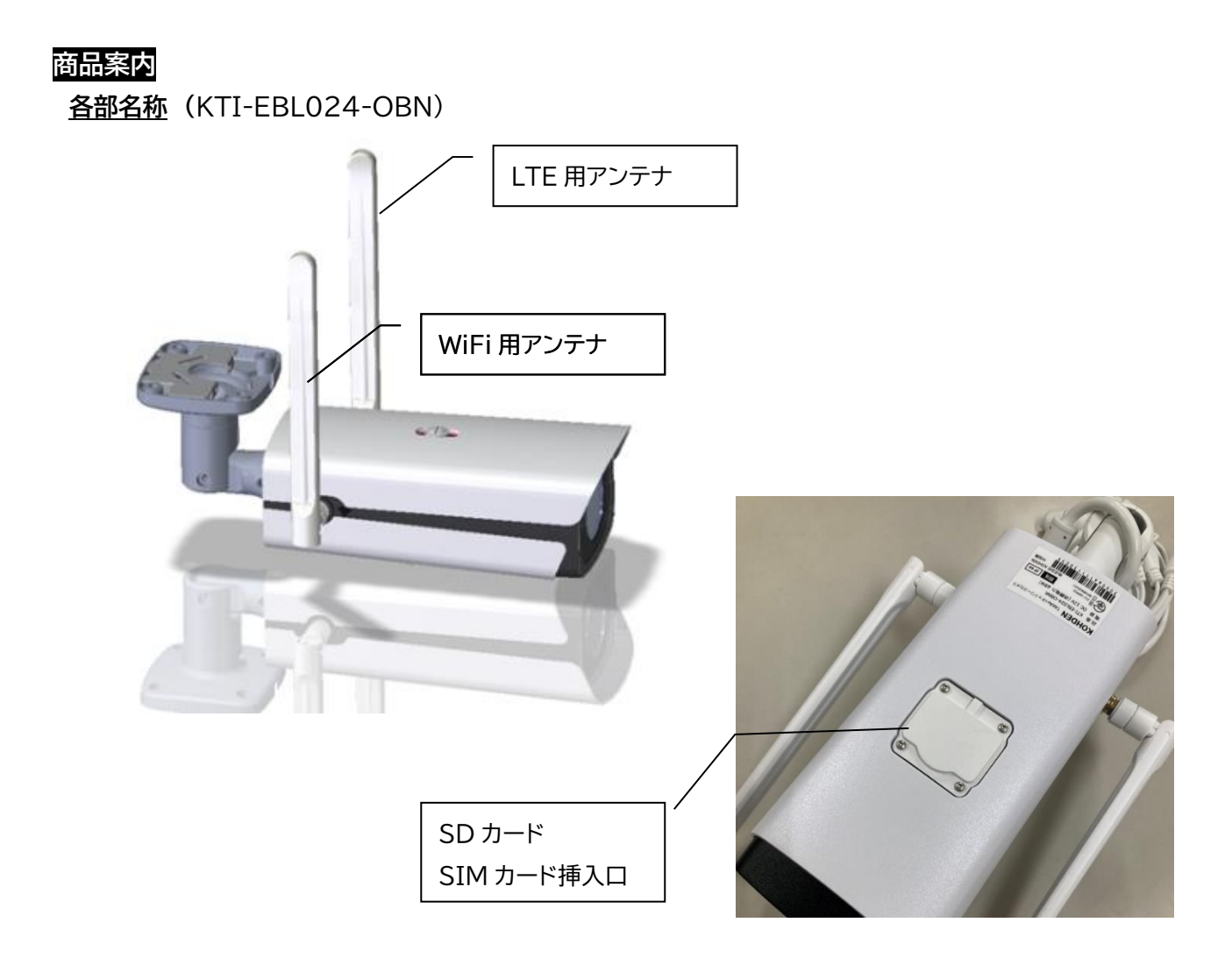

### **付属品**

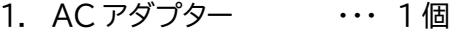

- 2. 取付ベース ・・・ 1 個
- 3. 角度調整用レンチ ・・・ 1 本
- 4. 落下防止ワイヤー ・・・ 1 本

#### **設定方法**

監視カメラは初期設定を行い、出荷致します。

お客様には以下内容の手配・準備をお願いします。

- ① SD カードの挿入と録画設定(お客様ご自身で SD カードを購入した場合)
- ② お客様で SIM カードを用意される場合は APN 設定をお願いします。 ※弊社で SIM カードを準備した場合は、本項目をスキップして③へお進みください。
- ③ 親機・子機の Wi-Fi ペアリング作業
- ④ アカウントの発行とカメラ登録

#### **①SD カードの挿入と録画設定(お客様ご自身で SD カードを購入した場合)**

- ・準備するもの 1. 本商品
	- 2. T6 トルクスレンチ(別売り)
	- 3. SD カード(標準サイズ)
	- 1. 監視カメラの下側にある蓋を T6 トルクレンチで、蓋のねじを緩める ※T6 トルクレンチ・・・別売り

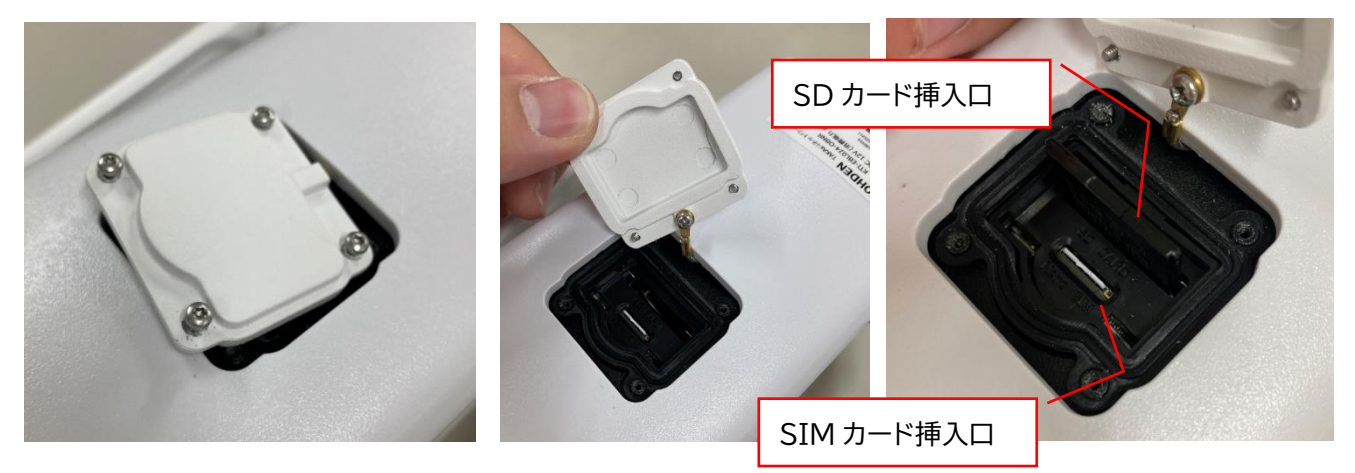

注意: A. ねじを全て緩めなくても蓋は取れるようになっています B. ねじは小さいので、無くさないように注意してください。 2. SD カードを挿入する際は、差込の向きに注意して挿入してください

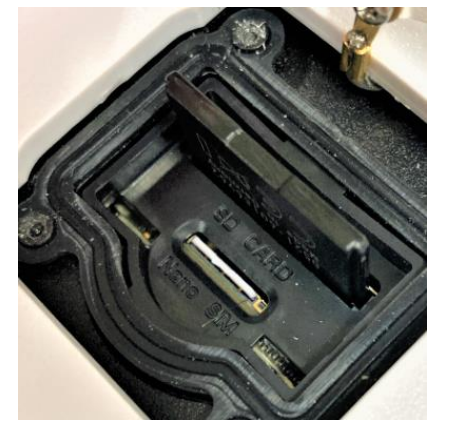

「SD カード」と彫刻された側が、SD カードの背面側です。 挿入は、奥までしっかり差し込んでください。

#### **②SIM カードの挿入と APN 設定に関して**

・準備するもの 1. 本商品

- 2. T6 トルクスレンチ(別売り)
- 3. SIM カード(nano サイズ)
- ・SIM カードは、docomo・au・Softbank・Rakuten のキャリアに対応しております。

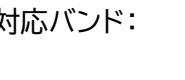

対応バンド: FDD LTE: Band1/3/8/18/19/26 UMTS: Band1/8

- 1.①の SD カード挿入時に開封した蓋の中に SIM カードを挿入する。
- 2. 親機の電源を入れる。
- 3.親機と PC を有線 LAN または親機の Wi-Fi を検索し、接続する。 Wi-Fi SSID: TAKAs-i XXXXXXXXXXX (X には数字が入っています) 初期パスワード: 12345678
- 4.ブラウザを開き、親機内ルーターの IP アドレス「192.168.100.1」をアドレスバーに入力する。

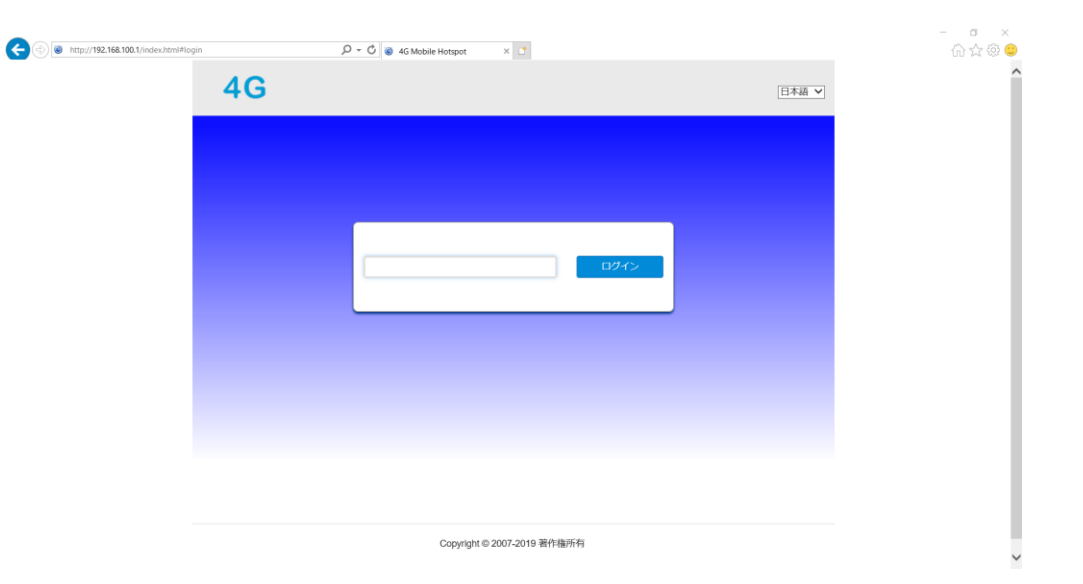

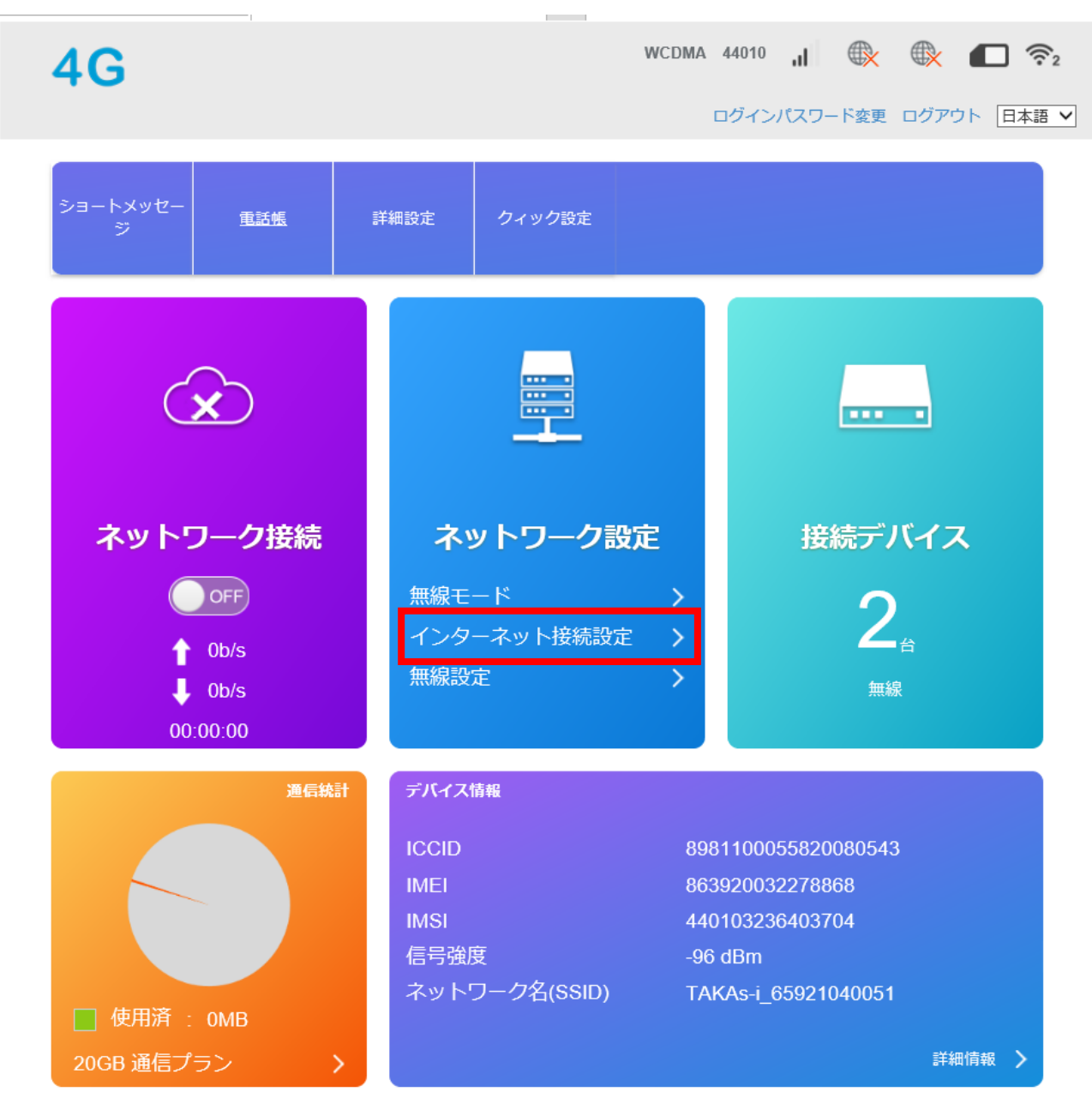

5.ルーターログインパスワード初期値:「kohden3033」と入力しログインする。

5.上記□をクリックし、APN 設定をクリック。

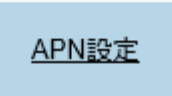

6.上記□をクリックし、APN 設定をクリックし、次画面の新規追加ボタンをクリックする。

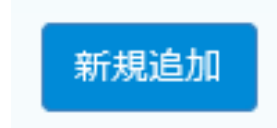

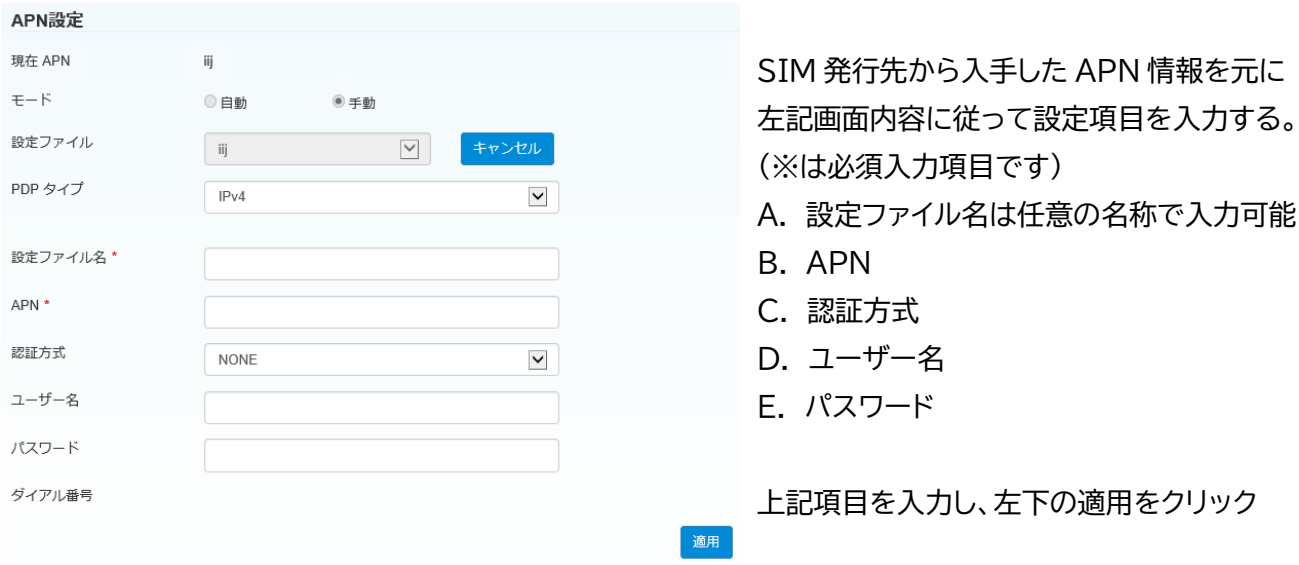

7.左上の4G ロゴをクリックし、初期画面に戻る。

# $4G$

 8.詳細設定をクリックし、次画面のその他ボタンをクリック。次画面のデバイス再起動をクリックし、 機器を再起動する。

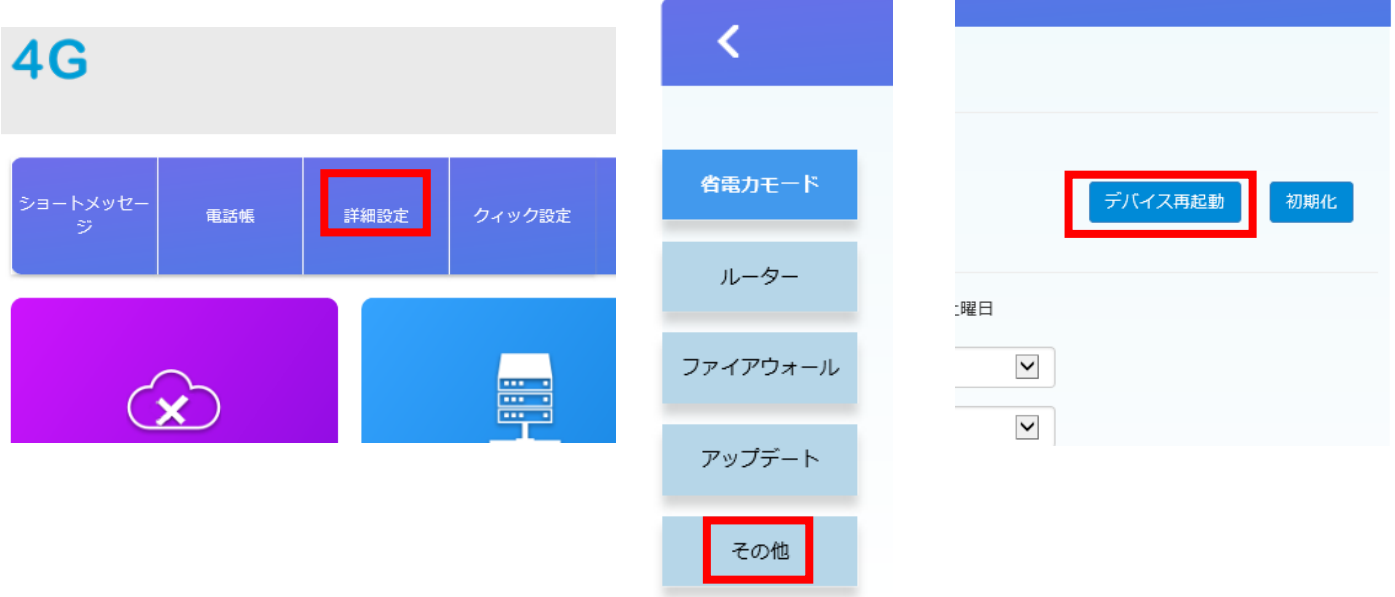

9.再起動後、自動で通信を開始します。

#### **③親機・子機の Wi-Fi ペアリング作業**

- ・準備するもの 1. 監視カメラ 親機
	- 2. 監視カメラ 子機
		- 3. LAN ケーブル(cat 5e 以上)
	- 1. 監視カメラ親機、子機の電源を入れる。(AC アダプタをコンセントに差す)
	- 2. 用意した LAN ケーブルで、親機と子機をそれぞれ接続する。

※LAN ケーブル・・・別売り

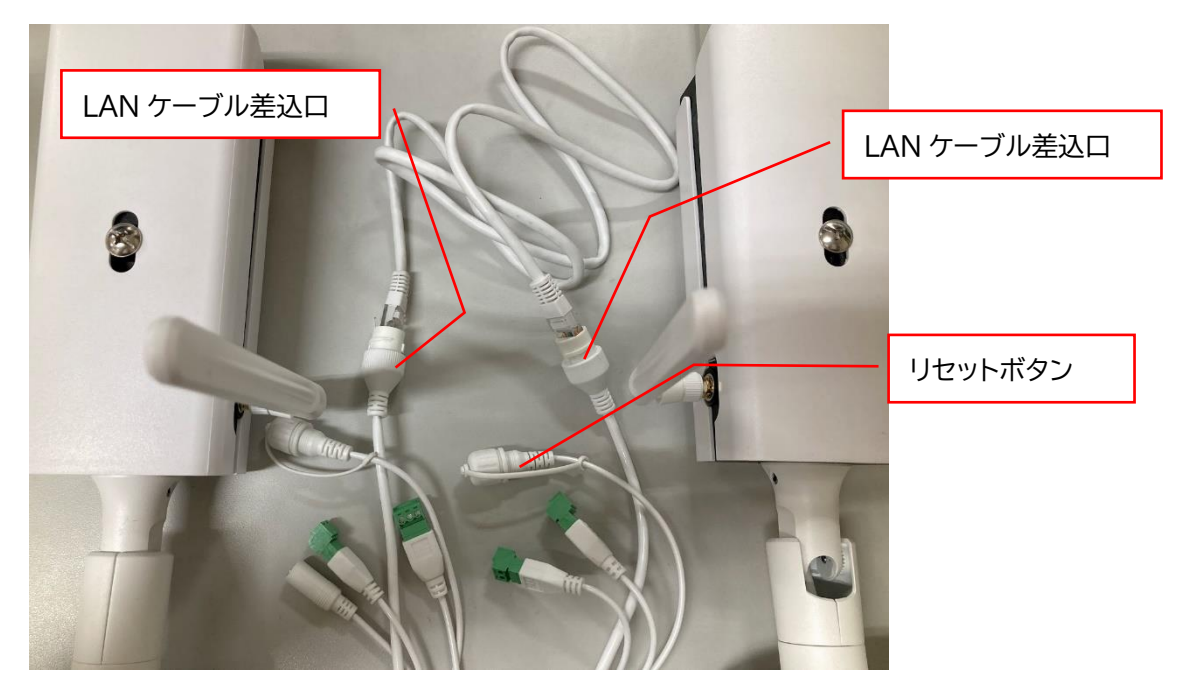

3. 約 1 分で Wi-Fi ペアリング作業が完成します。 (失敗した場合は、リセットボタンを押してやり直してください)

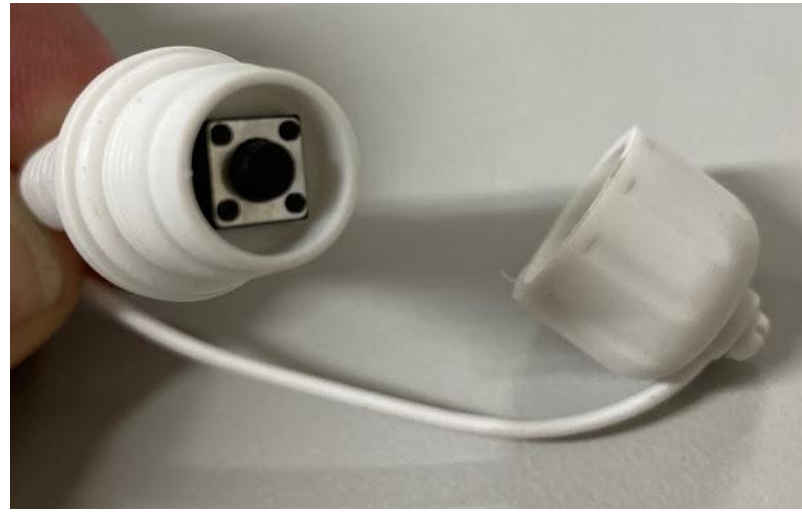

4. 子機を複数ペアリング作業する場合は、1 台ずつ行ってください。

#### **④アカウントの発行とカメラ登録**

【スマホ編】

- ・準備するもの 1. APP store(iPhone・iPad)または、Google play(アンドロイド)で「RYUSAKI」 のアプリがダウンロードできる端末
	- 2. 監視カメラ梱包箱内に入っている QR コード
	- 1. お手持ちのスマートフォン・タブレット端末にて「RYUSAKI」と検索し、ダウンロードを行ってくだ さい。

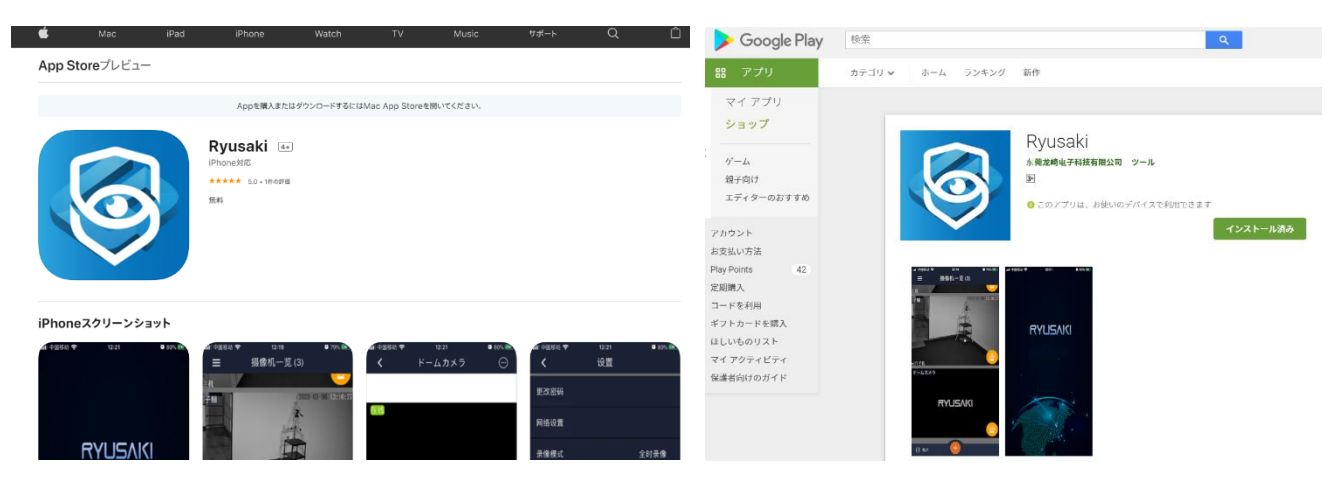

2. ダウンロード後、「まだアカウントをおもちではありませんか?登録」の登録ボタンを押し、アカウン トを登録する。

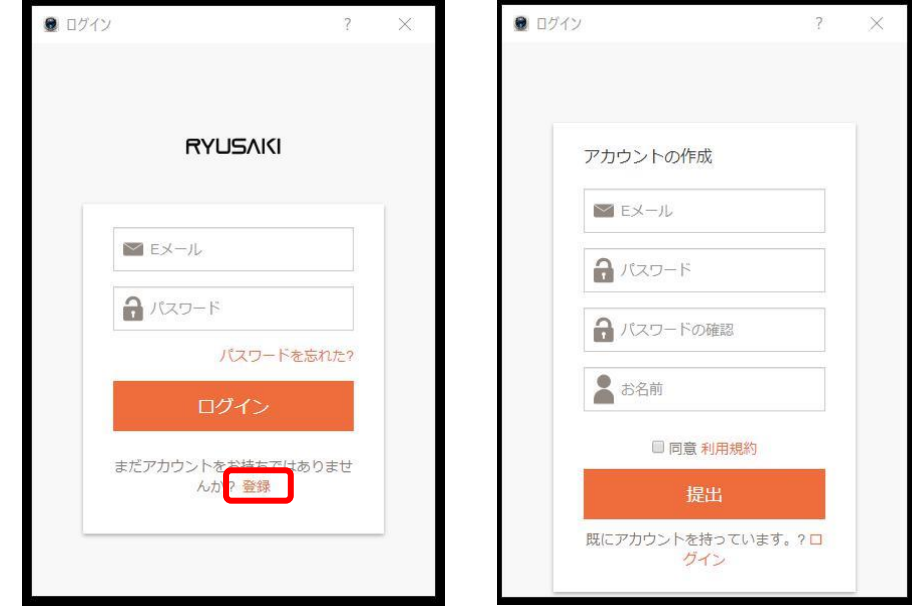

3. 登録完了後、記入した E メールにアカウント承認確認メールが届きますので、ご確認ください。

# 4. RYUSAKI アプリログイン後、カメラの電源を入れた後、カメラをアプリ内に追加する。 同梱された QR コードをスキャンすると、カメラの登録ができます。 ※カメラの電源が ON でなければカメラの登録はできません。

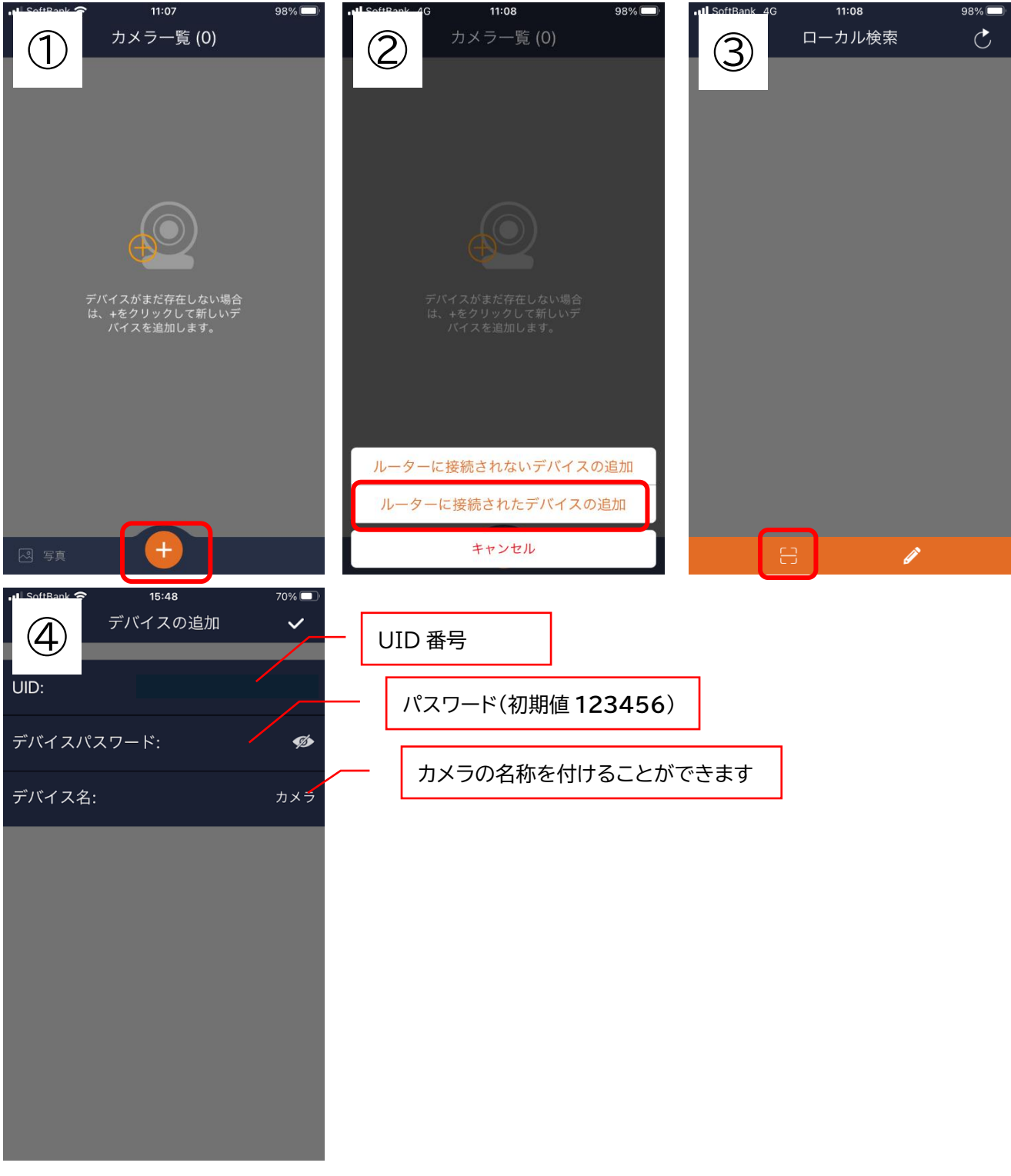

※本内容で設定した情報は PC ビュワー(VMS)にも反映されます。

#### **PC ソフト(VMS)の使い方**

ここでは PC ソフト、「ビデオ管理ソフト(VMS)」の操作方法を説明します。

※VMS ソフトをご利用の場合は、

1.メールによるストレージ便にて URL 先からダウンロード

2.専用 CD を郵送し、インストール

上記のいずれかを選択し、営業担当までご連絡お願いします。

VMS ソフトのパソコン動作条件

・Windows 8.1 以上

・Intel Core i3 第 8 世代以上

・RAM 4GB 以上

・ディスプレイ SXGA(1280×1024)以上

【推奨仕様】

・Windows 10 以上

・Intel Core i5 第 7 世代以上

・RAM 4GB 以上

・ディスプレイ Full HD(1920×1080)以上

PC ソフト・VMS でできること

- 1. 監視カメラの分割画面表示(最大 16 カメラ同時放映)
- 2. 監視カメラ内 SD カードの記録確認及びダウンロード
- 3. 監視カメラの解像度設定など

#### **起動方法**

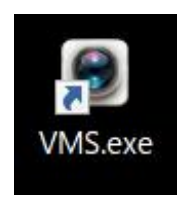

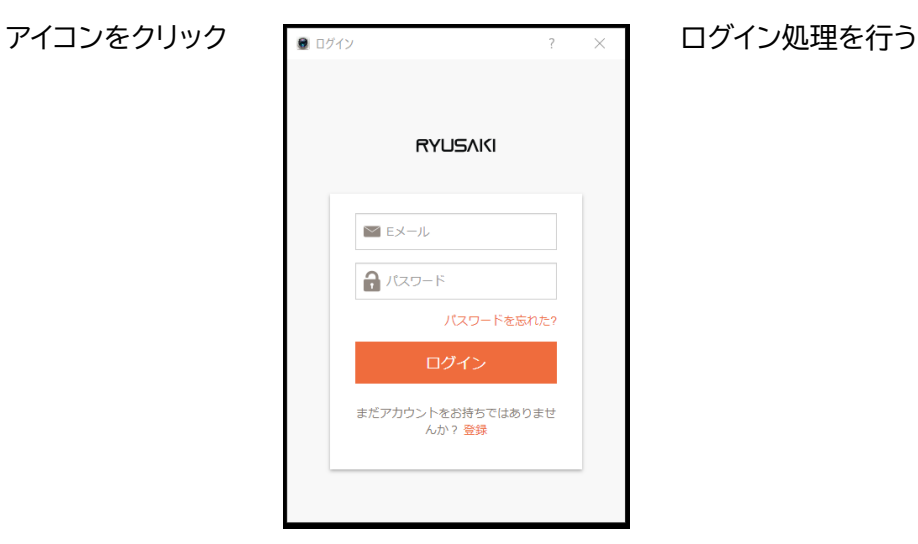

#### **プレビュー画面の説明**

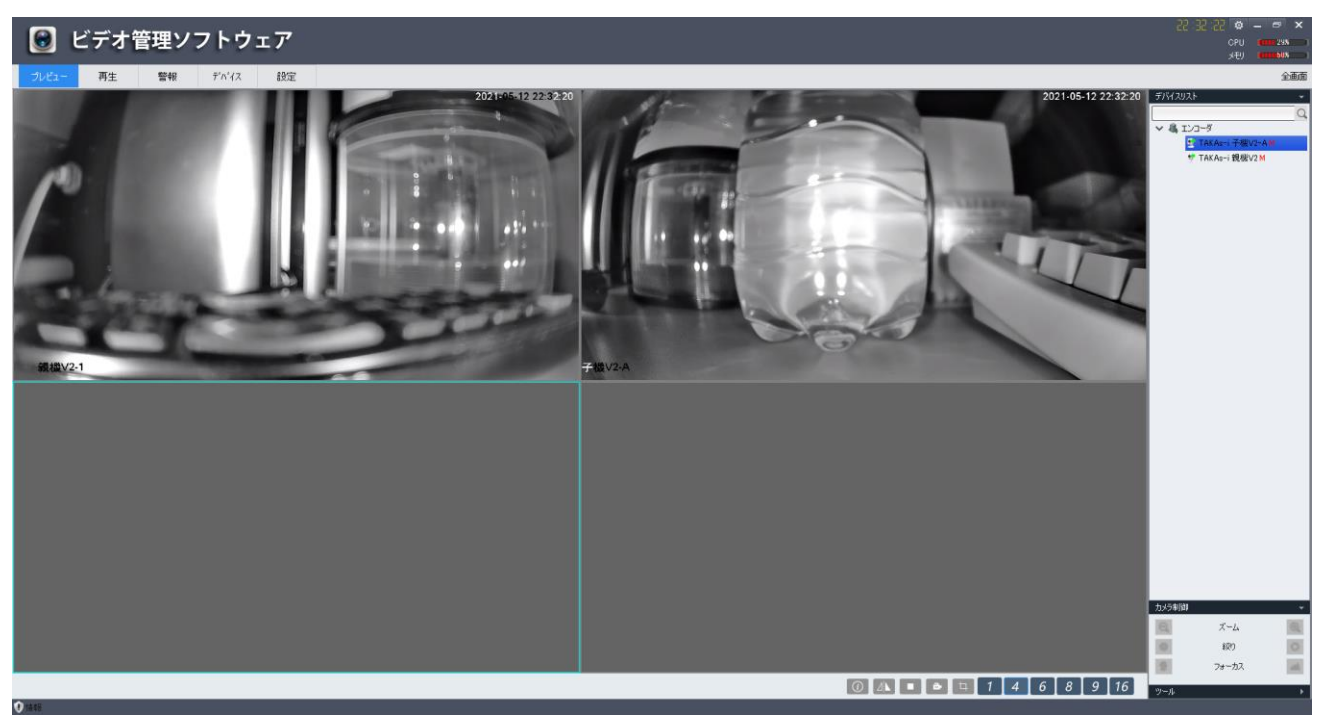

- 1. マウスカーソルを分割画面上の枠をクリックすると枠が青く選択されます。
- 2. 上記状態で、左メニューのエンコーダー内にある監視カメラをダブルクリックすると、選択枠内にラ イブ映像が表示されます。
- 3. 映像を止める場合は、枠上で右クリックを押し、ビデオを閉じるまたはウィンドウを閉じるをクリッ クしてください。

#### **カメラの解像度等設定**

- 1. 各カメラ名を右クリックすると左記メニューが出ます。
- 2. リモート設定をクリックすると、監視カメラの詳細な設定 ができます。
- 3. 下記は解像度設定の一例です。O リモート設定 -<br>システム情報 エンコード設定 ステム設定 ネットワーク設定 チャネル チャネル1 エンコード設定 エンコード種類 H265 サブストリーム H<sub>265</sub> OSD情報設定 ■ ビデオ ■ オーディオ √ ビデオ ■オーディオ PTZ設定 解像度 解像度  $720*480$ 1920\*1080 辅服症 フレームレート フレームレート  $\sqrt{15}$ 。<br>保存設定 1280\*960 ワレーム間隔 ワレーム問隔  $\boxed{20}$ 1280\*720 ストリーム値 (kbps) ストリーム値 (kbps)  $512$ 800\*592 エンコードレベル エンコードレベル Main 保存 更新

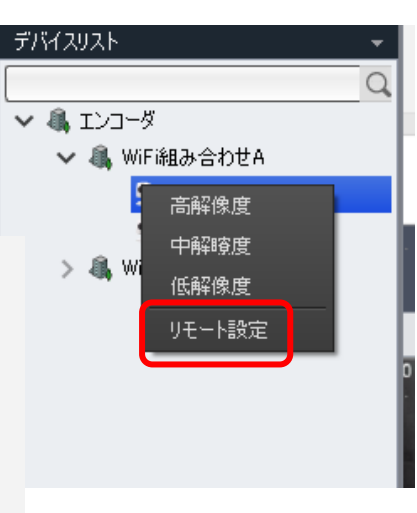

#### **VMS 設定について**

VMS の設定は左上タブの左から 5 番目にある「設定」から行います。

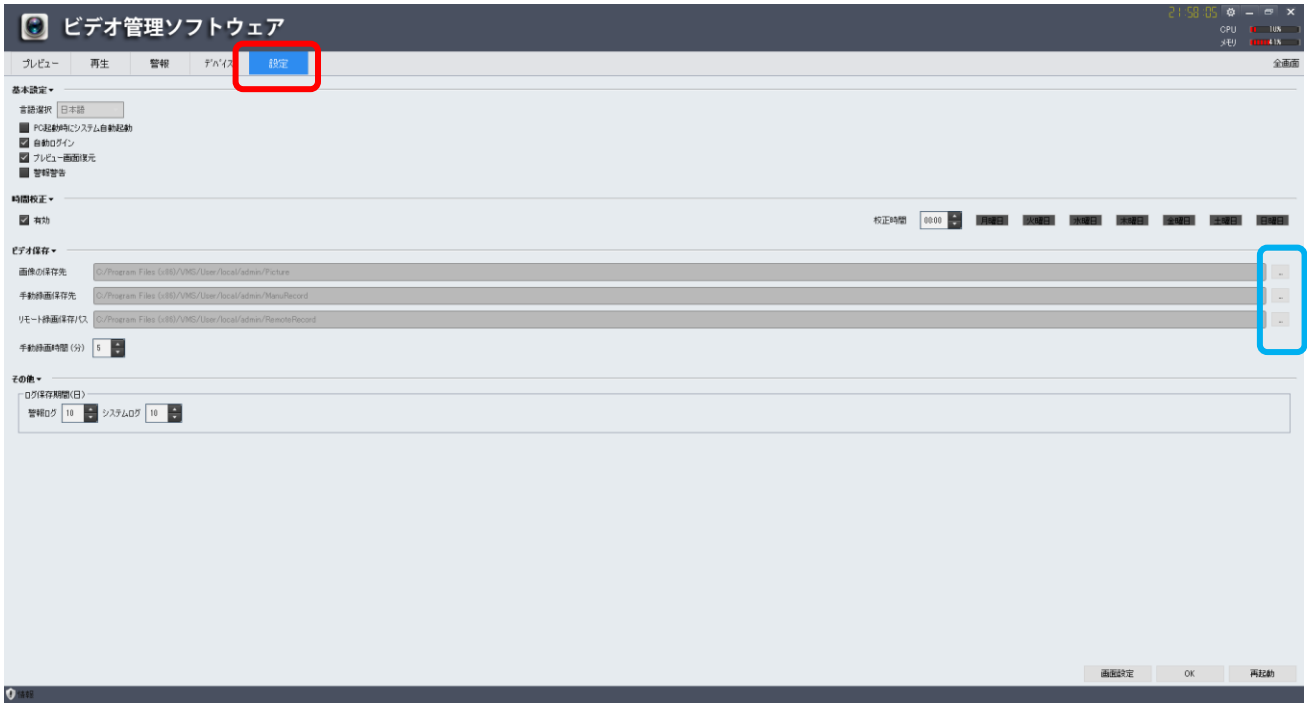

**□**にてスナップショット・ローカル録画・SD カードダウンロード先の PC 保存先ファイルを選択できます。

#### **録画内容の再生**

以下の操作で、監視カメラ内に挿入された SD カードの保存された映像記録を再生できます。

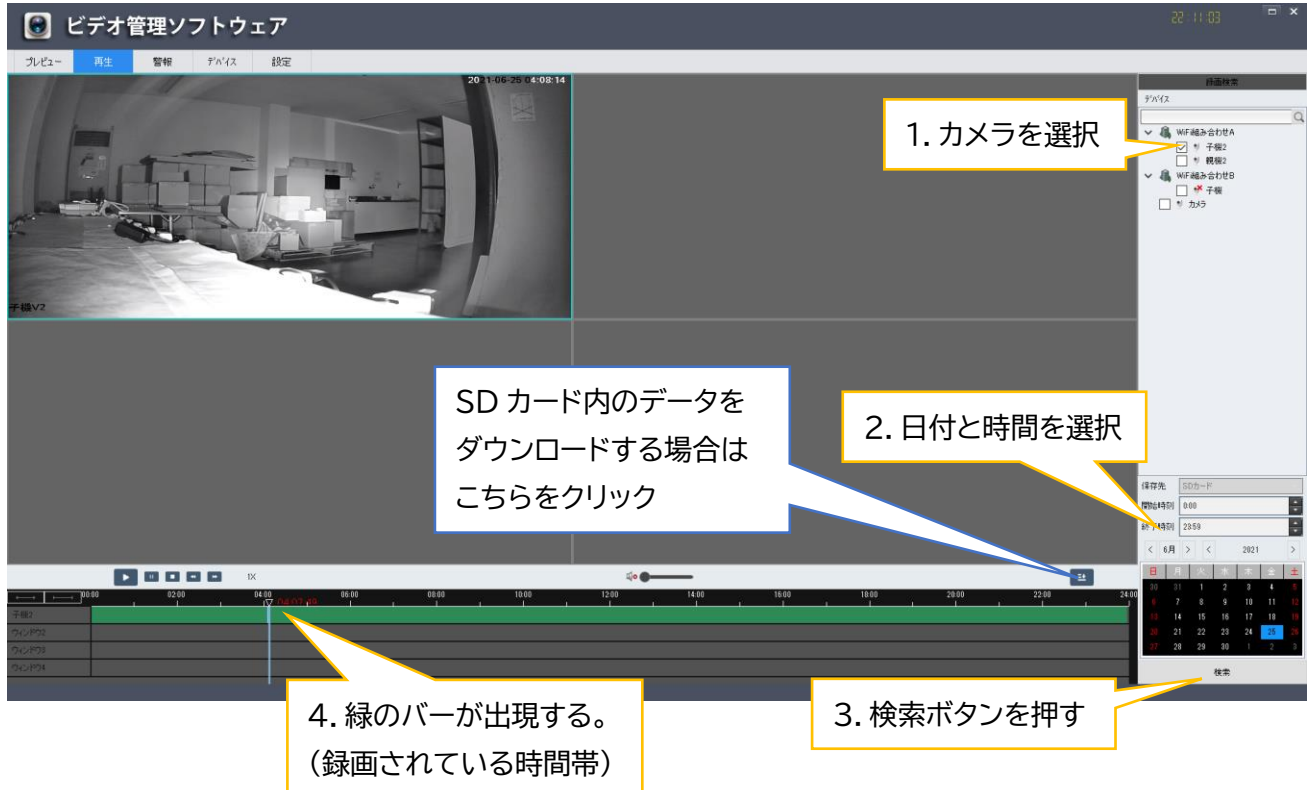

#### **SD カード内のダウンロードと再生方法**

以下の操作で、監視カメラ内に挿入された SD カードの記録をダウンロードできます。 ※ダウンロードしたファイルは、専用の再生ソフトから再生する必要があります。

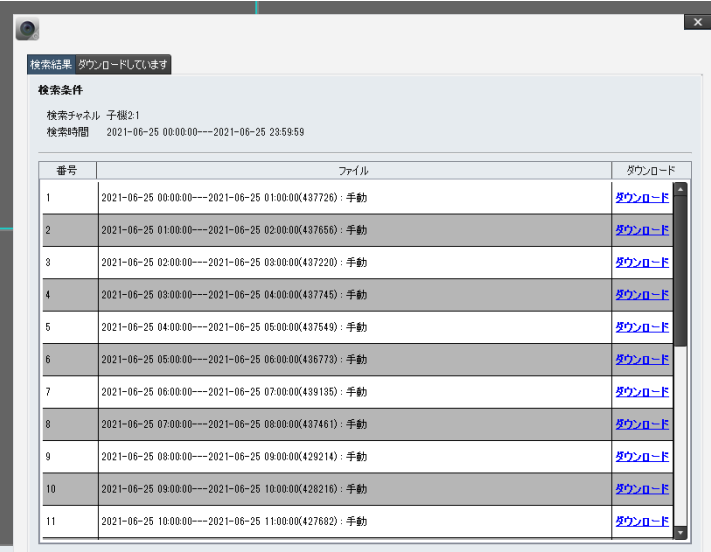

左記の通り、1 ファイルは 60 分のデータとし て記録されています。

(別途設定で、1~120 分に変更可能です) ダウンロードをクリックするとダウンロードが 始まります。

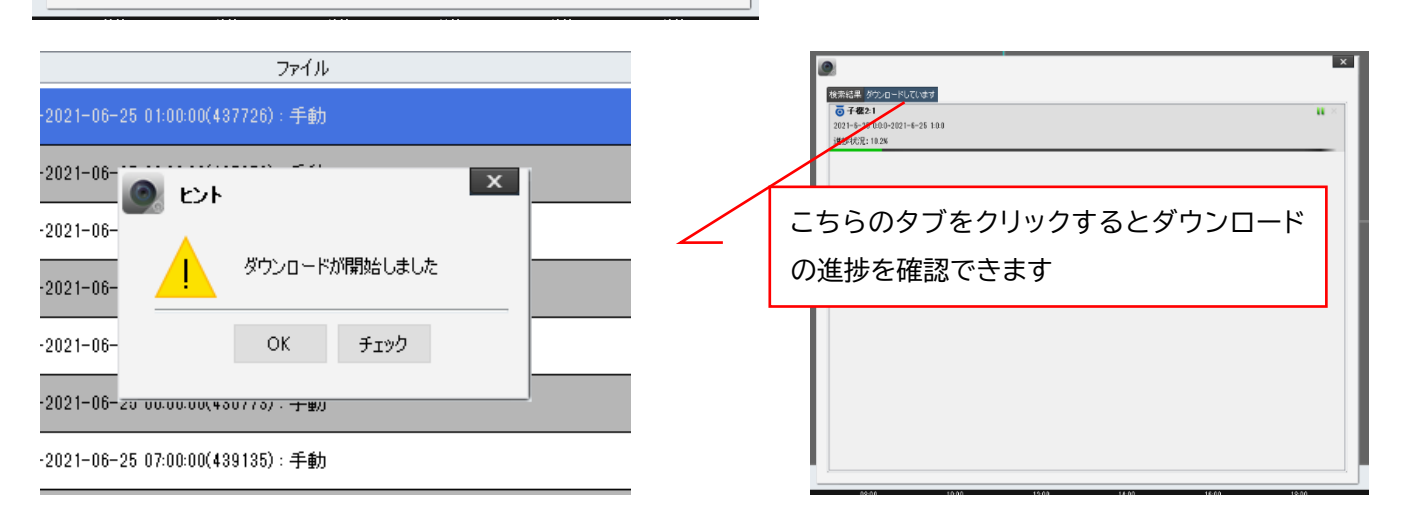

#### 再生ソフトで再生した場合

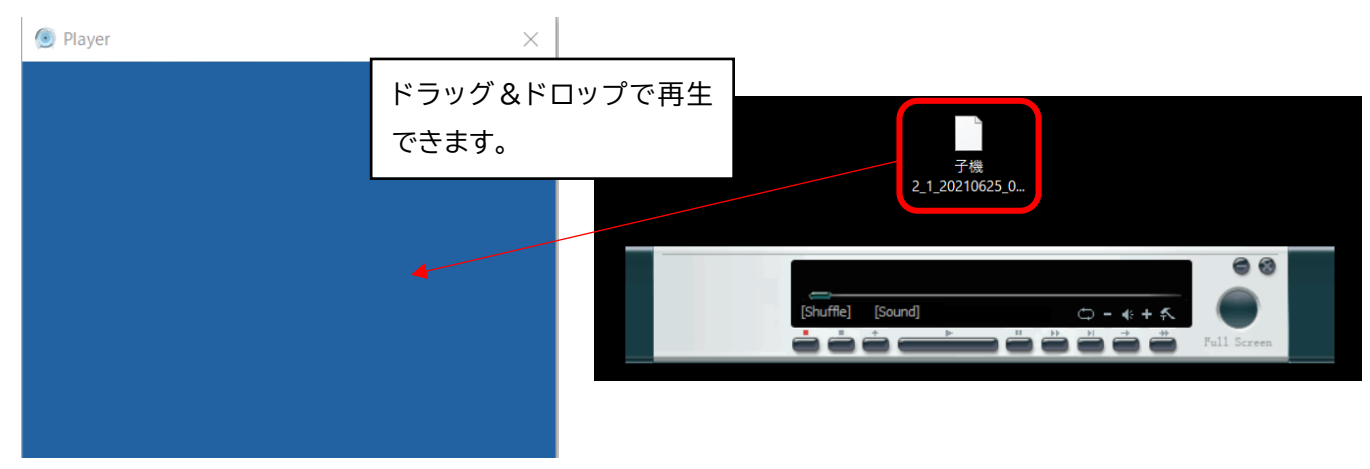

#### **VMS デバイス設定項目**

VMS の設定は左上タブの左から4番目にある「デバイス」から行います。

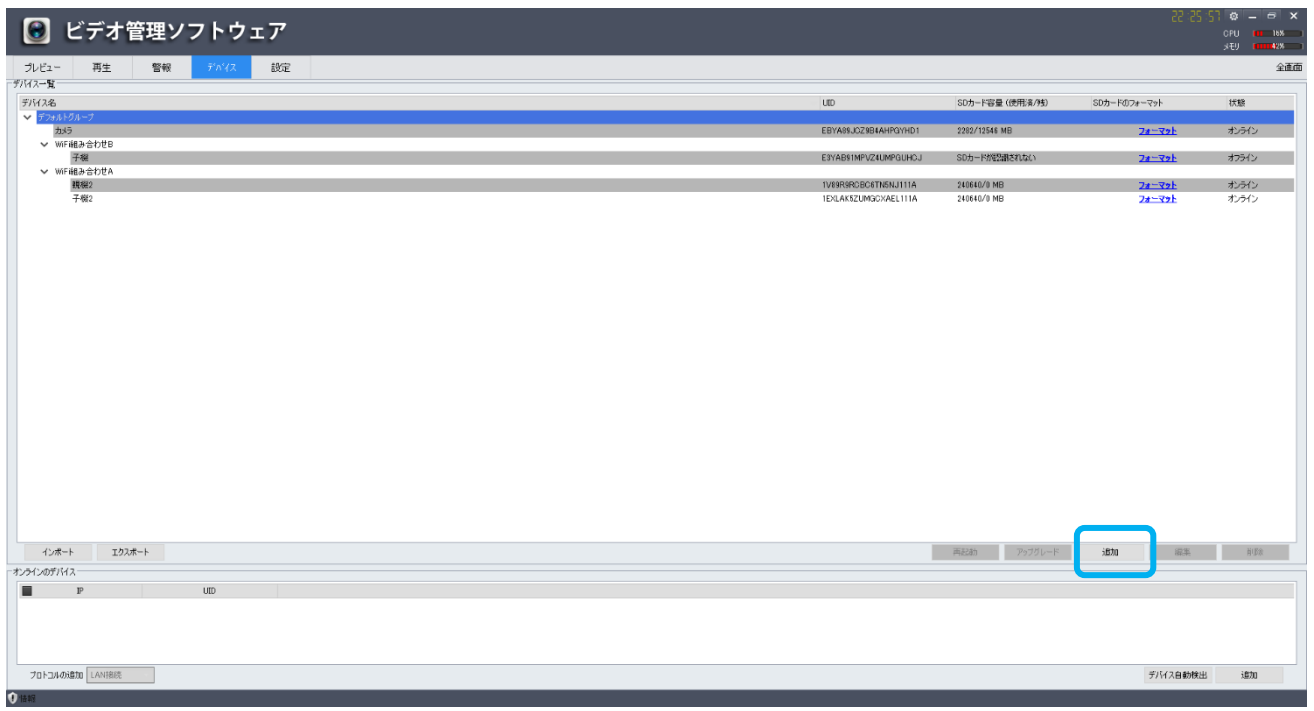

1. カメラの追加及び削除

【追加】

**□**の追加ボタンをクリック。

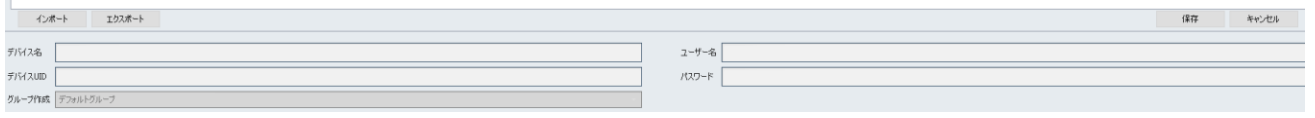

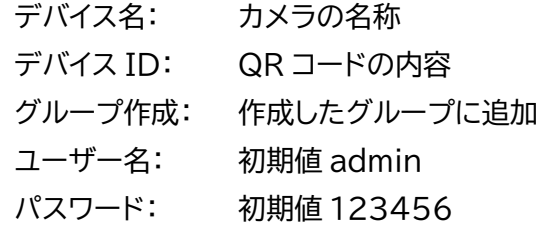

最後に保存を押して完成です。

【削除】

既に追加済みのカメラを、別で作成したアカウントに追加する場合は、一度削除を行い新たに作成 したアカウントから追加頂く必要があります。

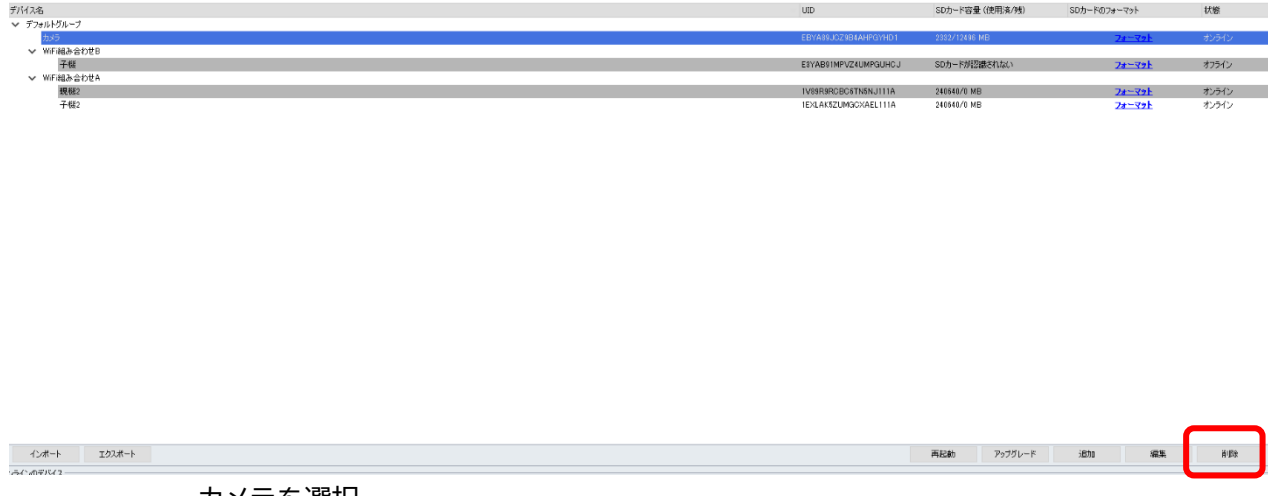

カメラを選択 **□**の削除をクリック

2. カメラのグループ設定

管理するカメラが多い場合、グループ毎に整理しておくと便利です。

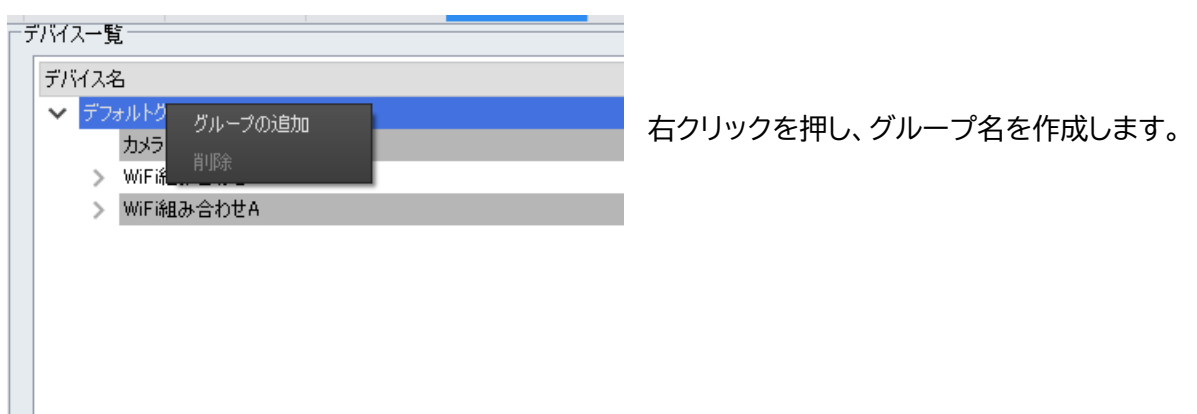

3. SD カードの状態とフォーマット

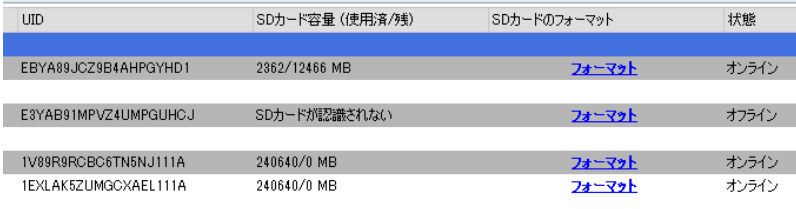

フォーマットをクリックすることで、 SD カードをフォーマットできます。

カメラがオフラインの場合は、SD カ ードの容量も認識されません。

#### **通信容量の目安に関して**

監視カメラの親機に挿入されている SIM カードの通信残容量について、参考値ですが確認することがで きます。予め、弊社にて手配した SIM カードの容量を登録しています。 ※スマホアプリにて確認可能です(PC ソフトでは確認できません)

1.スマホアプリを開き、ログインを行う

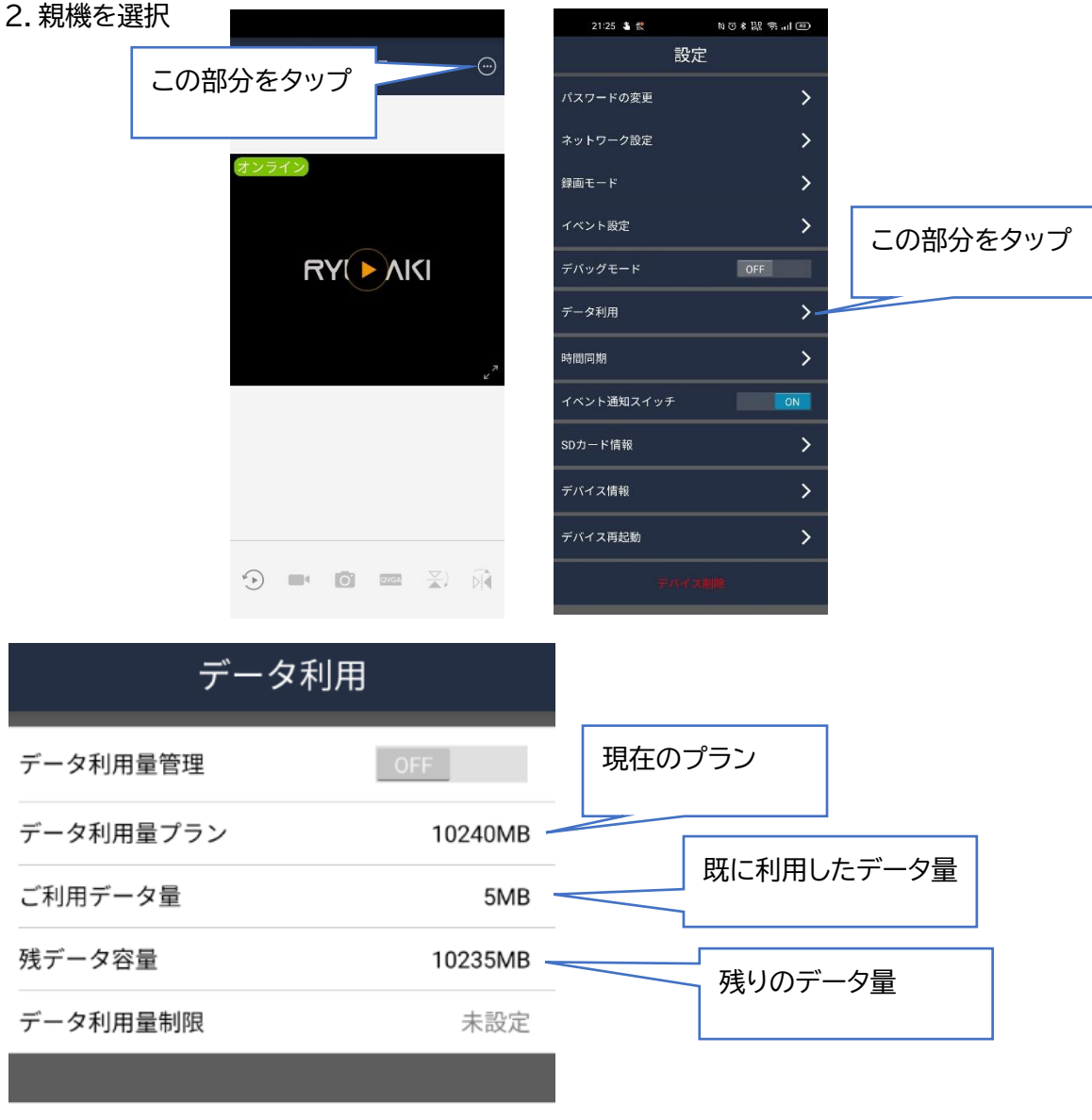

データ利用量クリア

#### **VMS のポートに関して**

VMS ソフトは、お客様 PC がご利用しているネットワークのファイアウォール設定により、一部の通信ポー トが開かれていない場合は、ネットワーク接続エラー(VMS が起動できない等)が発生する場合があります。 その際は以下のポートが有効の状態であるか、ご確認をお願いします。

TCP Port information Port 22 Port 80 Port 8000 Port 8080 Port 443 Port 21047 Port 10001

UDP Port information (10001-10512)

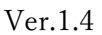

# **仕様**

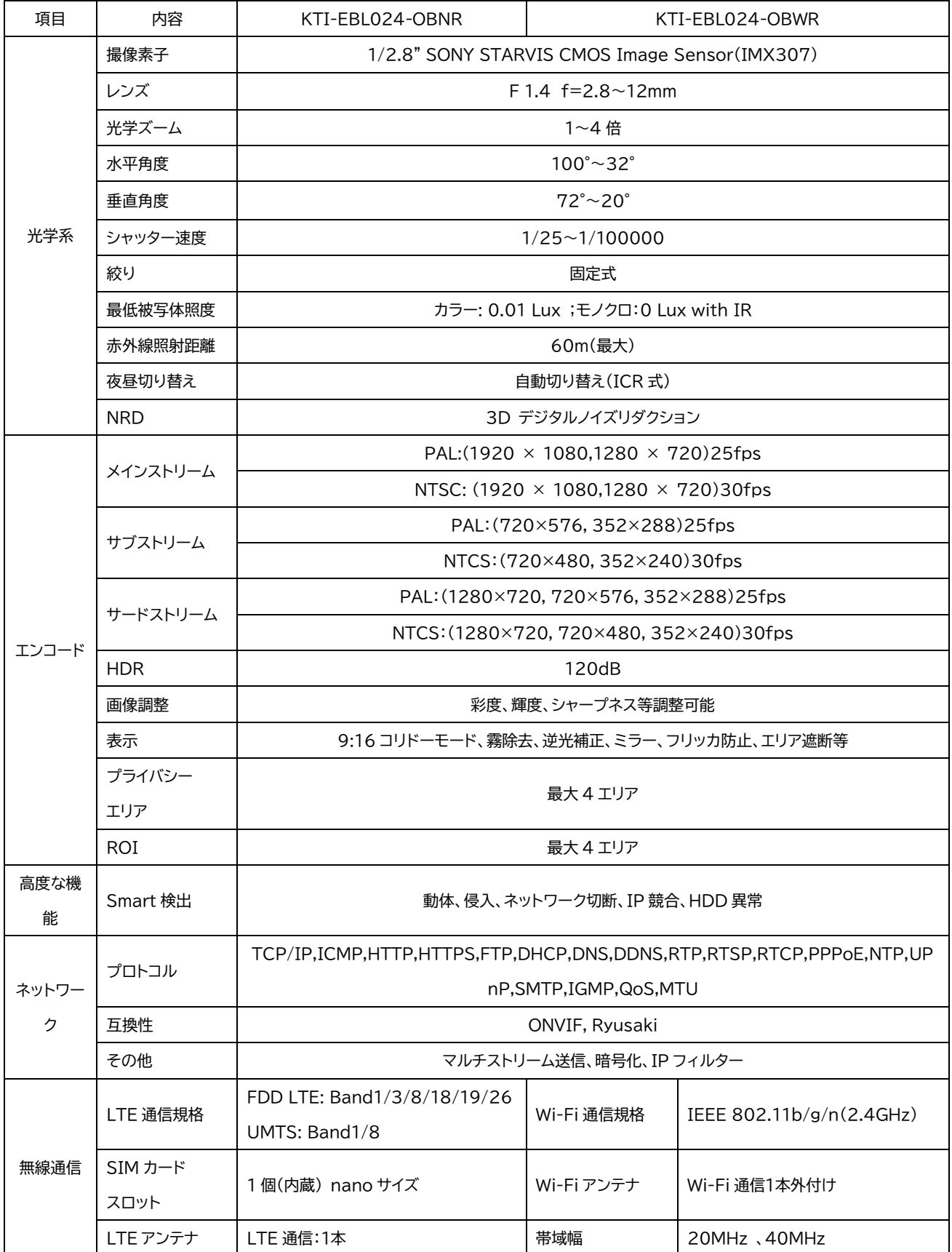

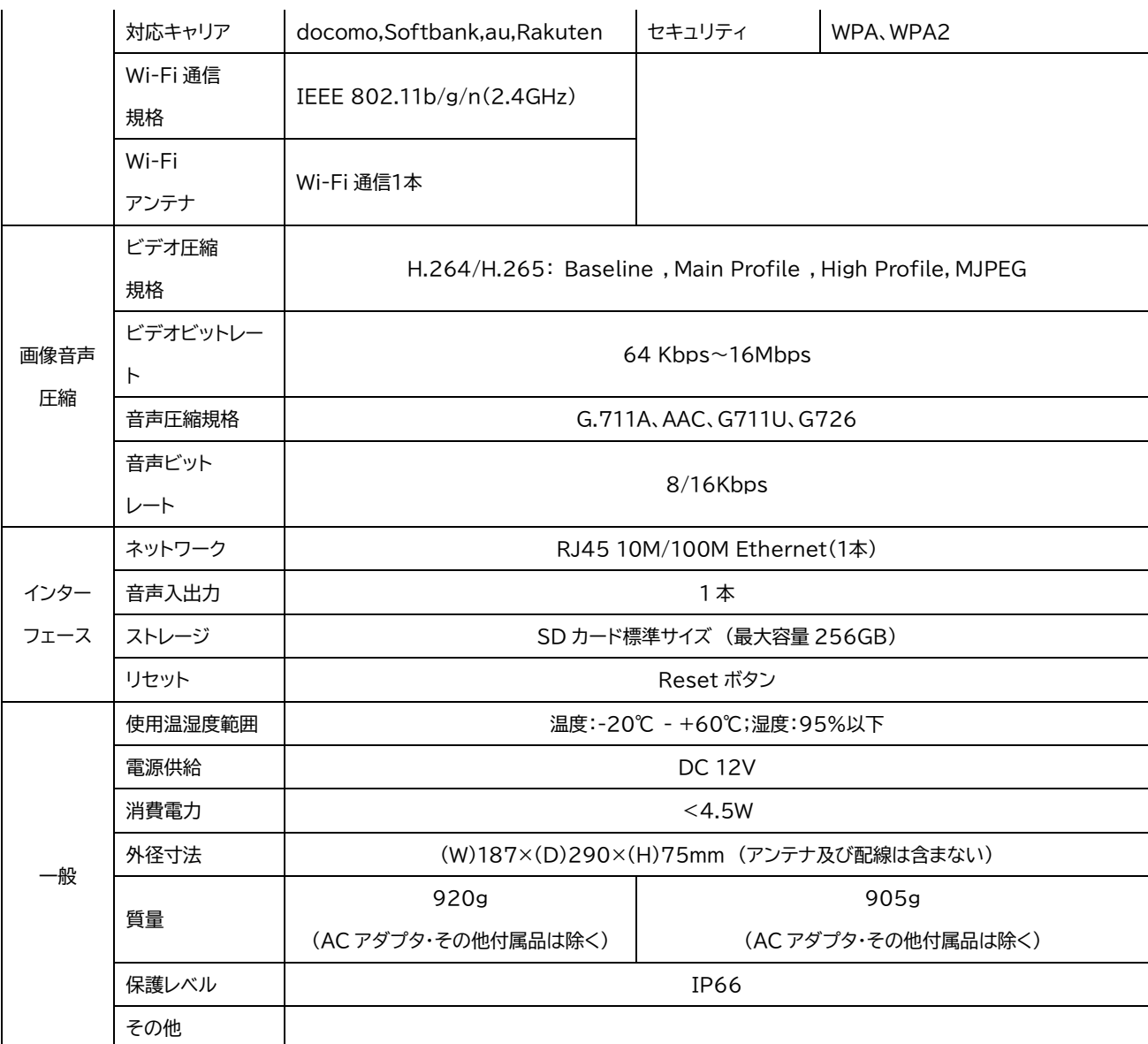

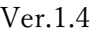

【付録】

# **通信プランに関して**

本機に通信プランを設定することで、契約した SIM カードの通信容量を把握することができます。

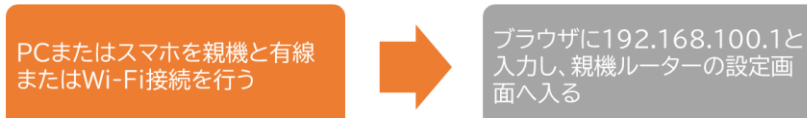

ルーター設定画面内左下にある 

#### 1.ログイン後、下記**□**をクリック

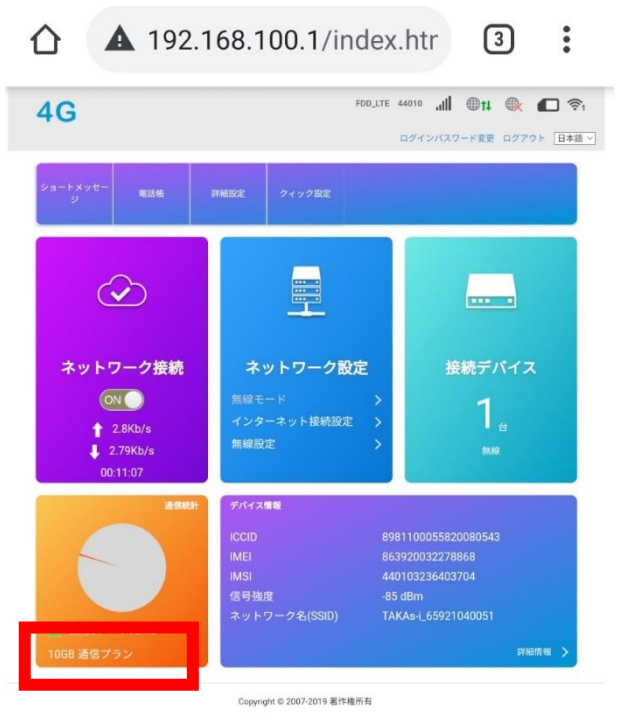

2.下記**□**をクリックし、SIM 契約時の通信プラン容量を入力する

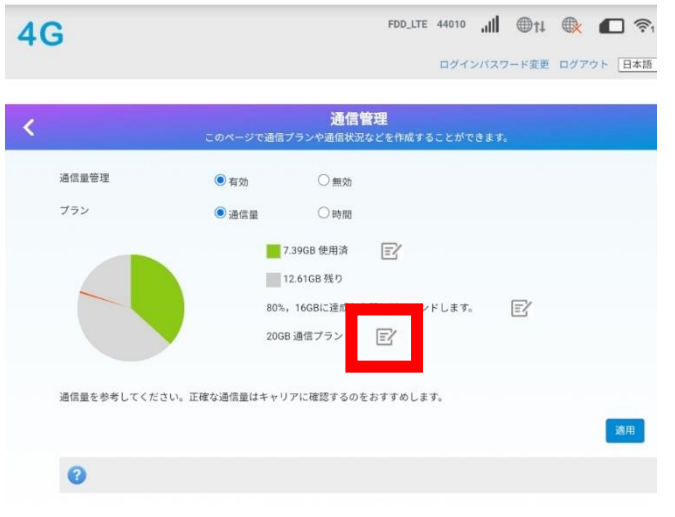

p. 20